### THE CANVAS PARENT APP

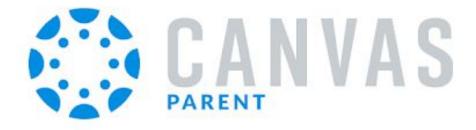

PARENT OBSERVER

## INSTALLING THE CANVAS PARENT APP

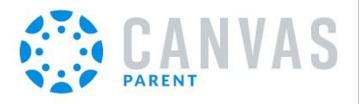

Canvas has an iOS and Android App that can be downloaded from the App Store or Google Play Store. Compatible devices include platforms such as the iPhone/iPad/iPod Touch, and any other Android-based phone or tablet.

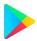

**Click here for Android devices** 

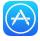

Click here for iPhone and iOS devices

What is the Canvas Parent App?

**Canvas Parent App Tutorial Video** 

### Option 1:

# QR Code for Mobile Login

If you have not yet logged into Canvas on a laptop or desktop computer, you will first need to follow the steps in the Parent Guide

## Logging into Canvas as a Parent Observer Guide

## Option 1:

# QR Code for Mobile Login

Once you are logged in click "Account" > QR for Mobile Login

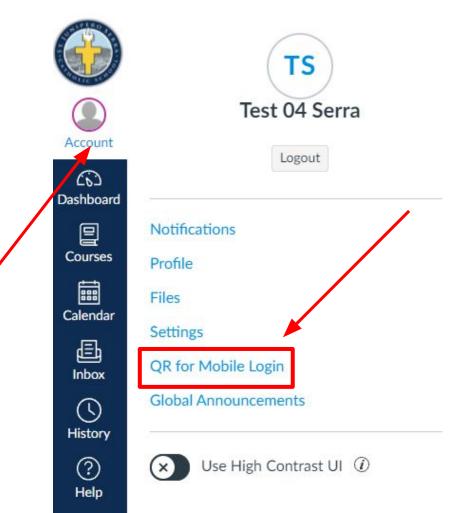

# Option 1: QR Code for Mobile Login

Click Proceed

#### Confirm QR code display

×

Sharing a QR code can give others immediate access to your account through the Canvas mobile applications.

Please make sure no one is able to capture the image on your screen from your surroundings or from a screen sharing service.

Click "Proceed" to continue.

Click "Cancel" if you don't want the code displayed.

Cancel

Proceed

## Option 1:

# QR Code for Mobile Login

Using your phone's camera app, scan the QR code. Tap Open "canvaslms.com" in App

#### **PHONE VIEW**

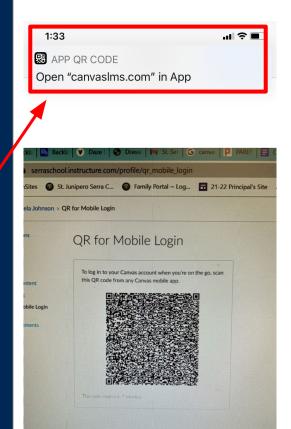

#### LAPTOP/DESKTOP VIEW

#### QR for Mobile Login

To log in to your Canvas account when you're on the go, scathis QR code from any Canvas mobile app.

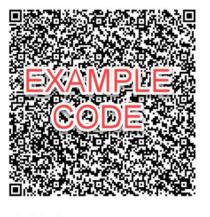

This code expires in 9 minutes.

# Option 1: QR Code for Mobile Login

Select Canvas Parent

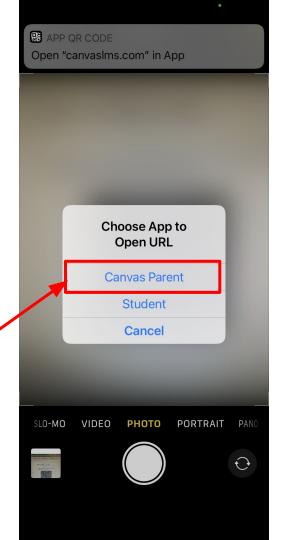

# Option 2: Username and Password

Tap "Find School"

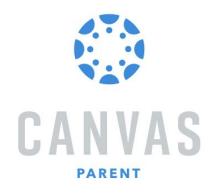

**Find School** 

뭶 QR Login

# Option 2: Username and Password

Type "serraschool" all one word & lower case then "go"

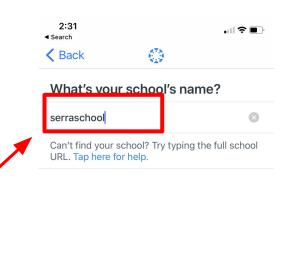

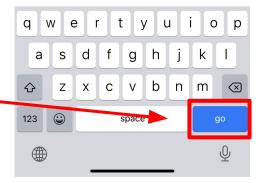

## Option 2:

# Username and Password

Tap "Parent Login"

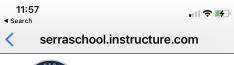

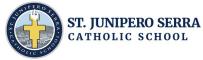

#### Canvas

HOME > PROGRAMS > CANVAS

#### **CANVAS LMS LOGIN**

#### **Parent Login**

The first time you Login to Canvas, click the "Forgot Password" link to set your account password. You will need to enter the primary email address as listed in FACTS for each parent who receives grading information.

Faculty Login Student Login

### Option 2:

# Username and Password

If you have already logged in on a laptop, use the same username and password. You must use the primary email listed in FACTS. If this is the first time logging in, tap "Forgot Password" to reset.

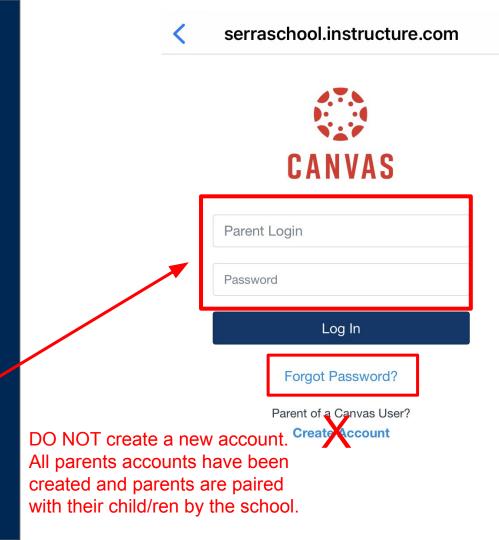

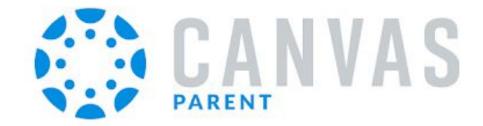

Click the links below for more information on how to navigate the Canvas app. Please disregard any reference to locating or use a student "pairing code."

What is the Canvas Parent App?

**Canvas Parent App Tutorial Video**